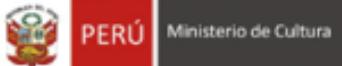

Ī

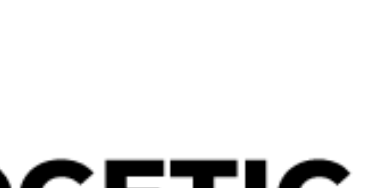

# **OGETIC**

Oficina General de Estadìstica y Tecnologìas de la Información y Comunicación

**Sistema de Autorización para la Emisión de Licencias – Perfil Arquitecto**

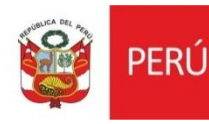

Oficina General de<br>Estadística y Tecnologías de la<br>Información y Comunicación

### **MANUAL DE USUARIO**

### **I. INTRODUCCIÓN**

El presente manual de usuario corresponde al uso del Sistema de Autorización para la emisión de licencias referente al perfil de director.

### **II. GENERALIDADES**

Debemos loguearnos en el sistema con nuestro usuario y contraseña y luego darle click en ingresar.

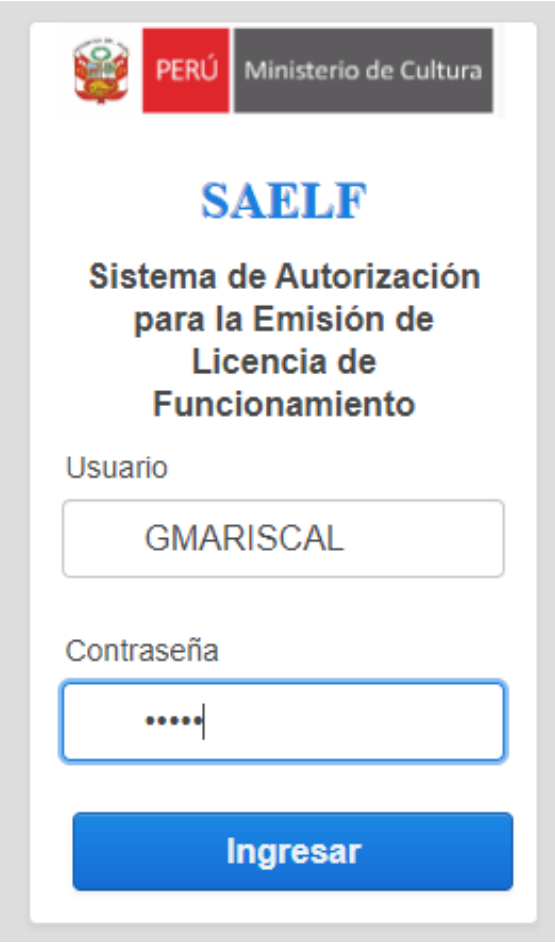

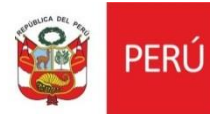

### **III. BANDEJA DE ASIGNACIÓN**

Al ingresar podemos visualizar nuestra bandeja de solicitudes. En la bandeja del director por defecto le va aparecer ya en su bandeja el estado PENDIENTES.

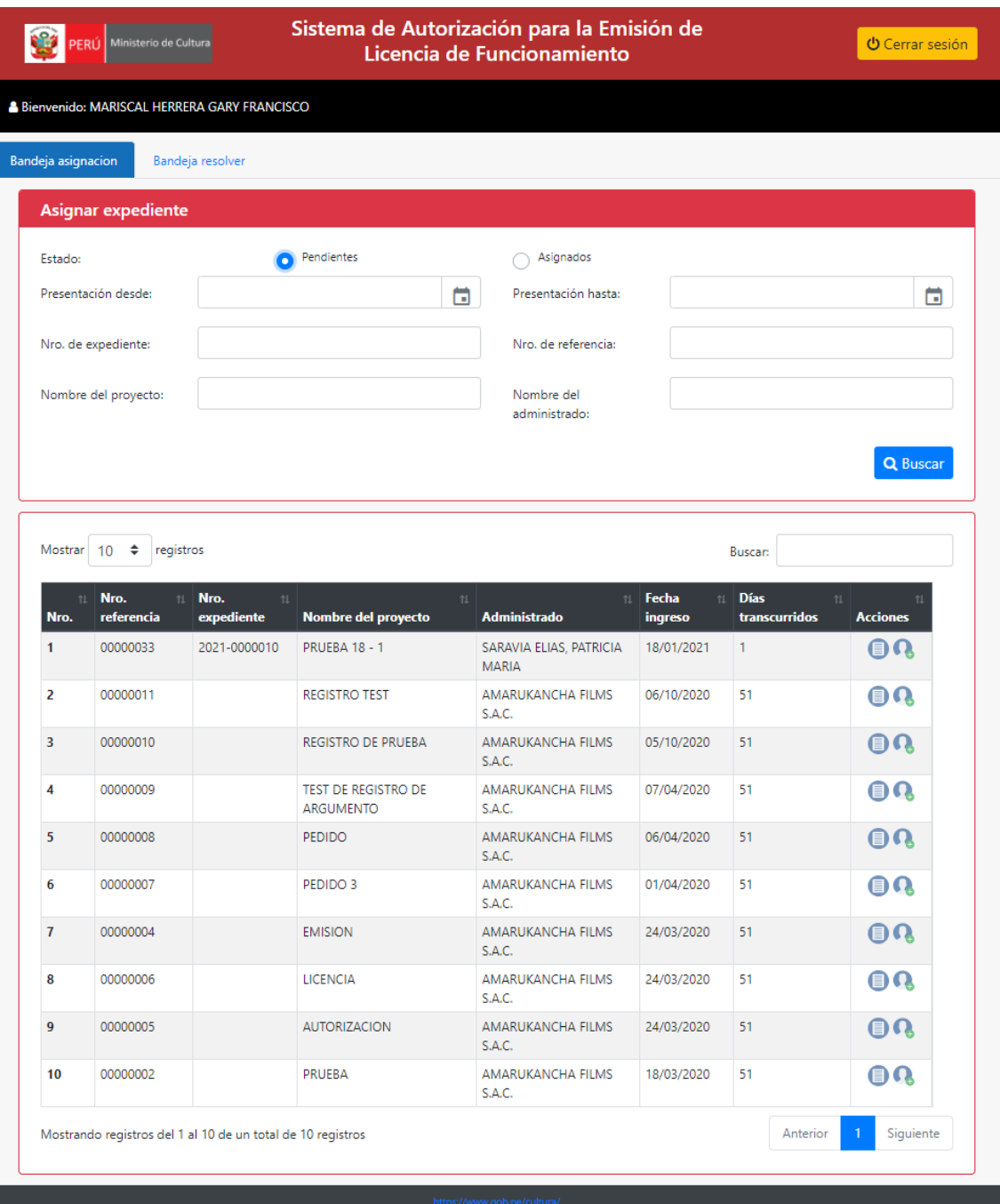

nttps://www.gob.pe/cultura/<br>Sede Central: Av. Javier Prado Este 2465<br>San Borja, Lima 41 Perú<br>Central Telefónica 511-618-9393

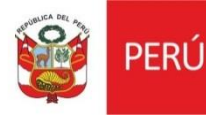

Pero si desea realizar alguna solicitud en específico, puede buscarlo por los siguientes filtros:

- Fecha\_ presentación
- Número de expediente
- Nombre del proyecto
- Número de referencia
- Nombre del administrado.

Cuando tenga la información a buscar le da clic al botón buscar y le mostrará en la parte inferior.

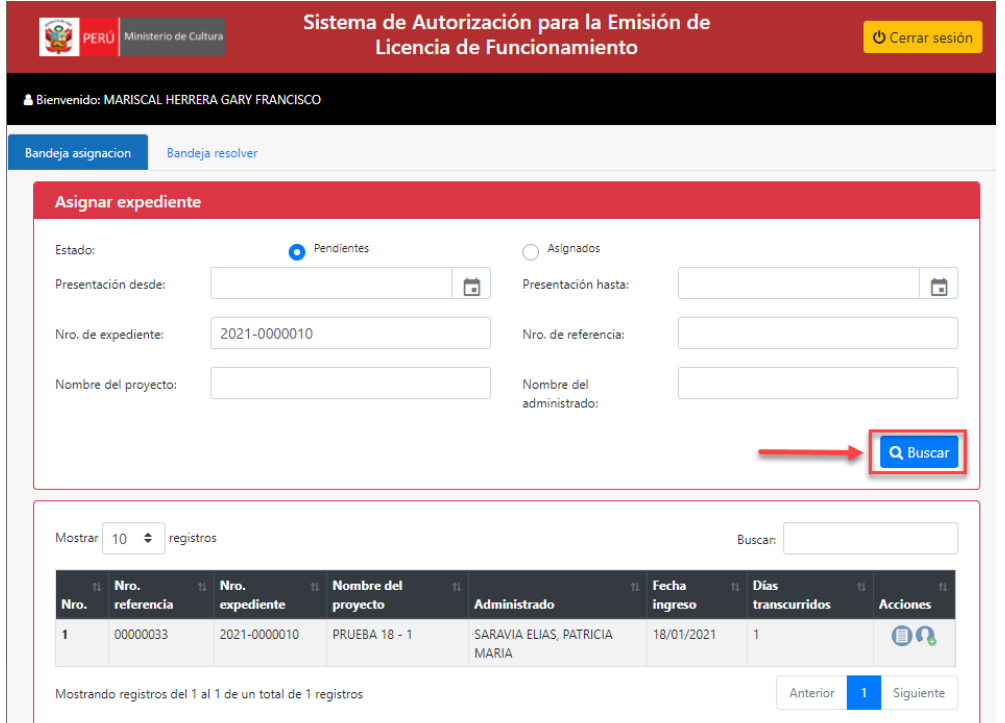

### **IV. ASIGNAR EXPEDIENTE**

Para asignar el expediente damos click en el siguiente icono

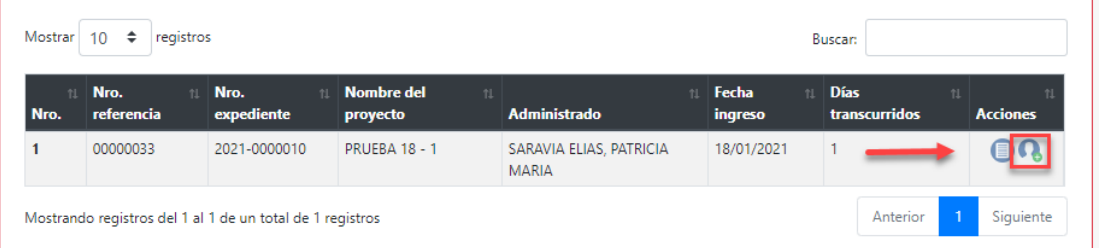

Nos mostrará la siguiente página, el cual consta por 3 secciones:

- Asignación sección que permite asignar un arquitecto para atender la solicitud
- Detalle de carga Activa- Nos muestra los expedientes que están a su cargo y no han sido trabajados.

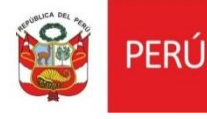

- Detalle de carga Pasiva Nos muestra los expedientes que ya han sido trabajados y han sido enviados al director.
	- 1. Selecciona el arquitecto a asignar y le da clic en Guardar.

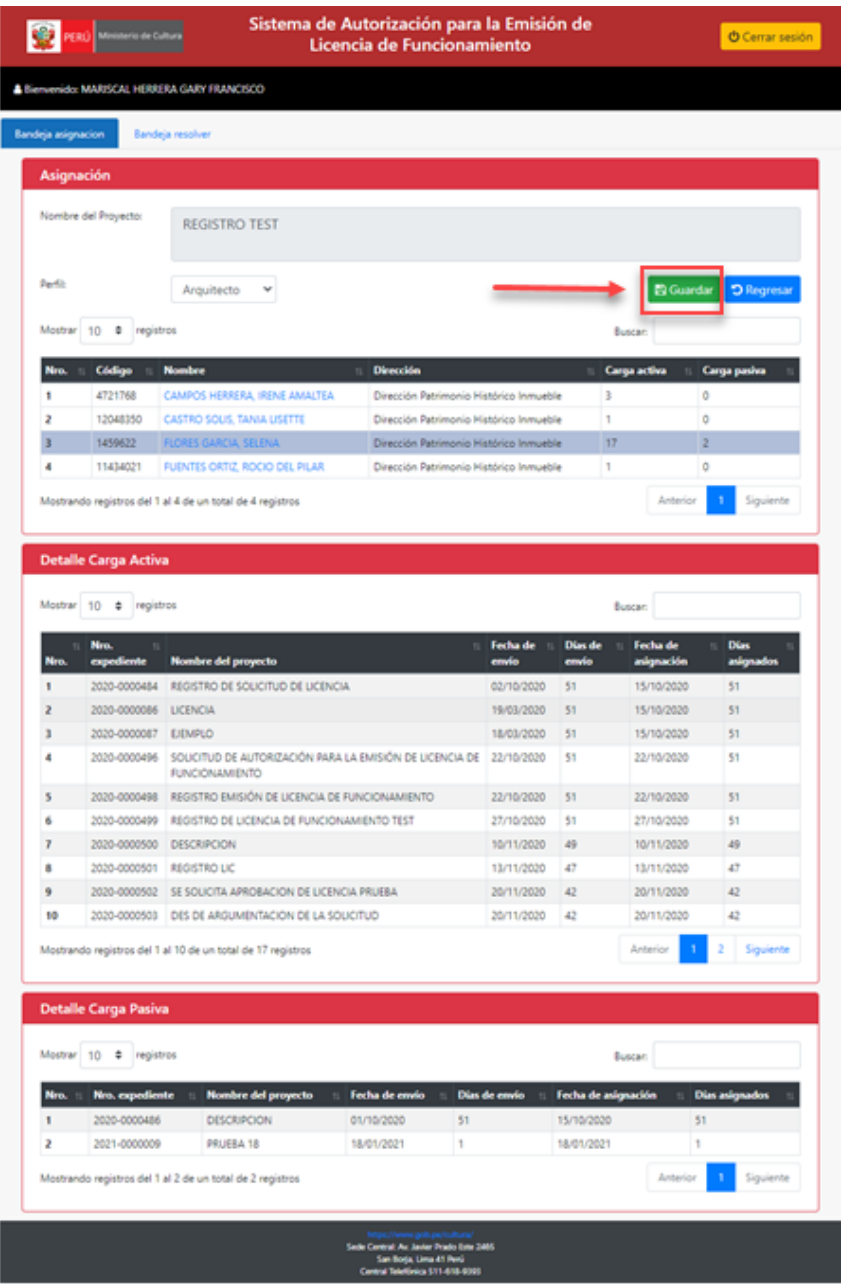

2. El sistema le mostrará un mensaje de confirmación, le da clic en aceptar.

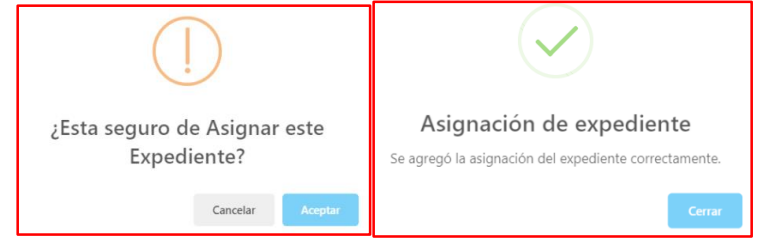

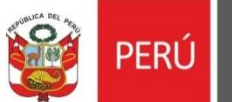

Podemos visualizar que la carga activa de la arquitecta aumento en 1

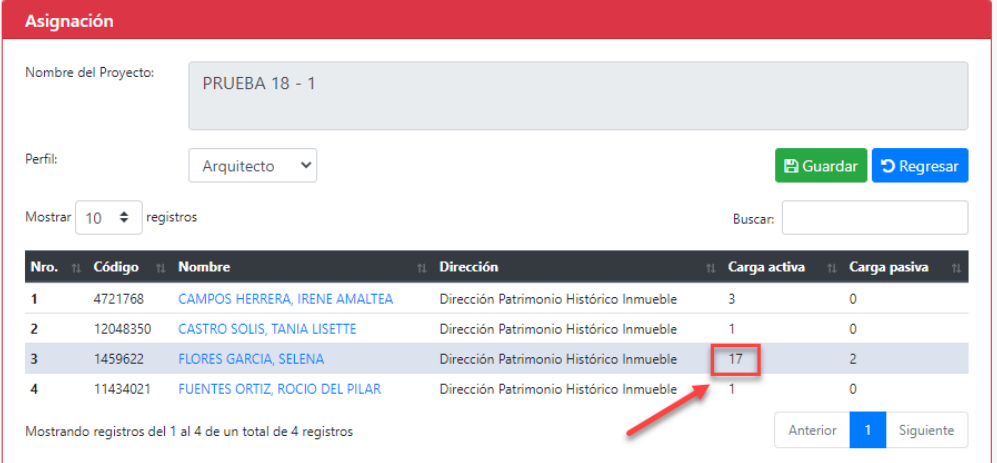

### **V. REASIGNAR EXPEDIENTE**

Para reasignar un expediente a otro arquitecto nos vamos a la bandeja de asignación y filtramos el estado por asignados, y damos clic en buscar.

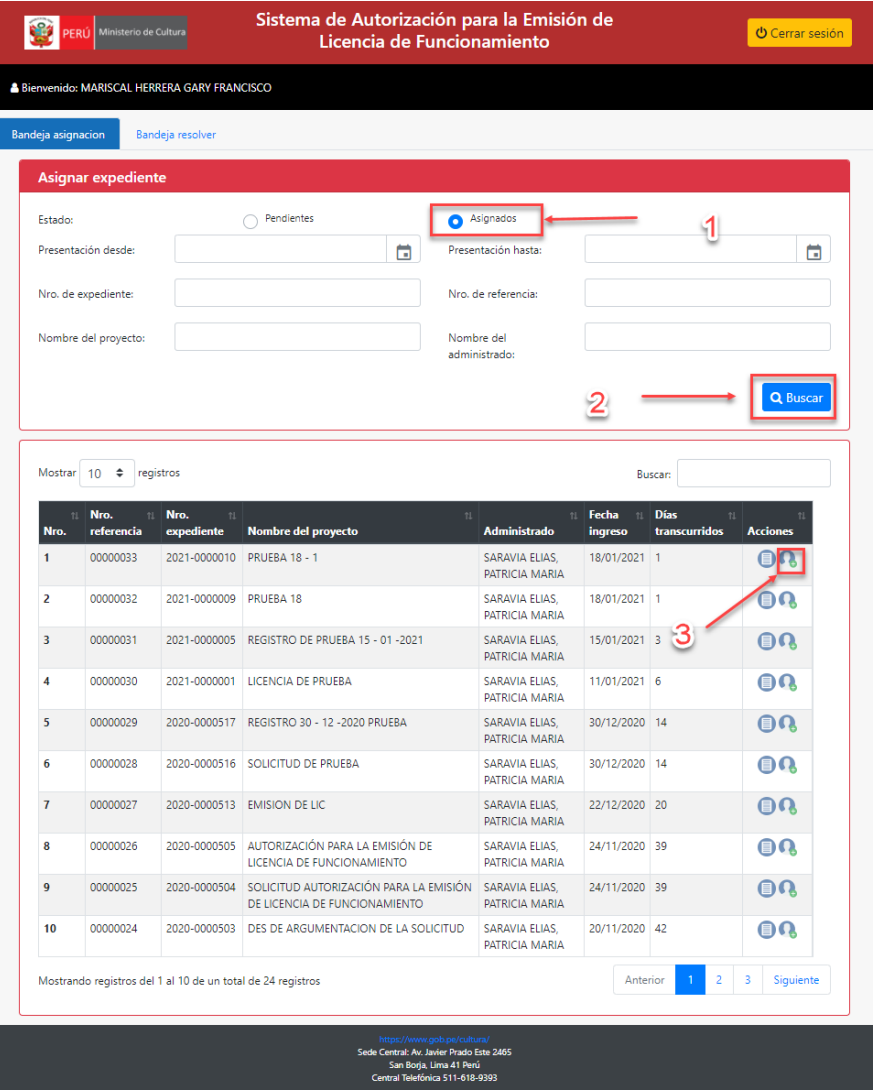

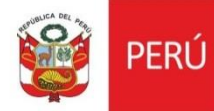

1. Selecciona el arquitecto a asignar y le da clic en Guardar.

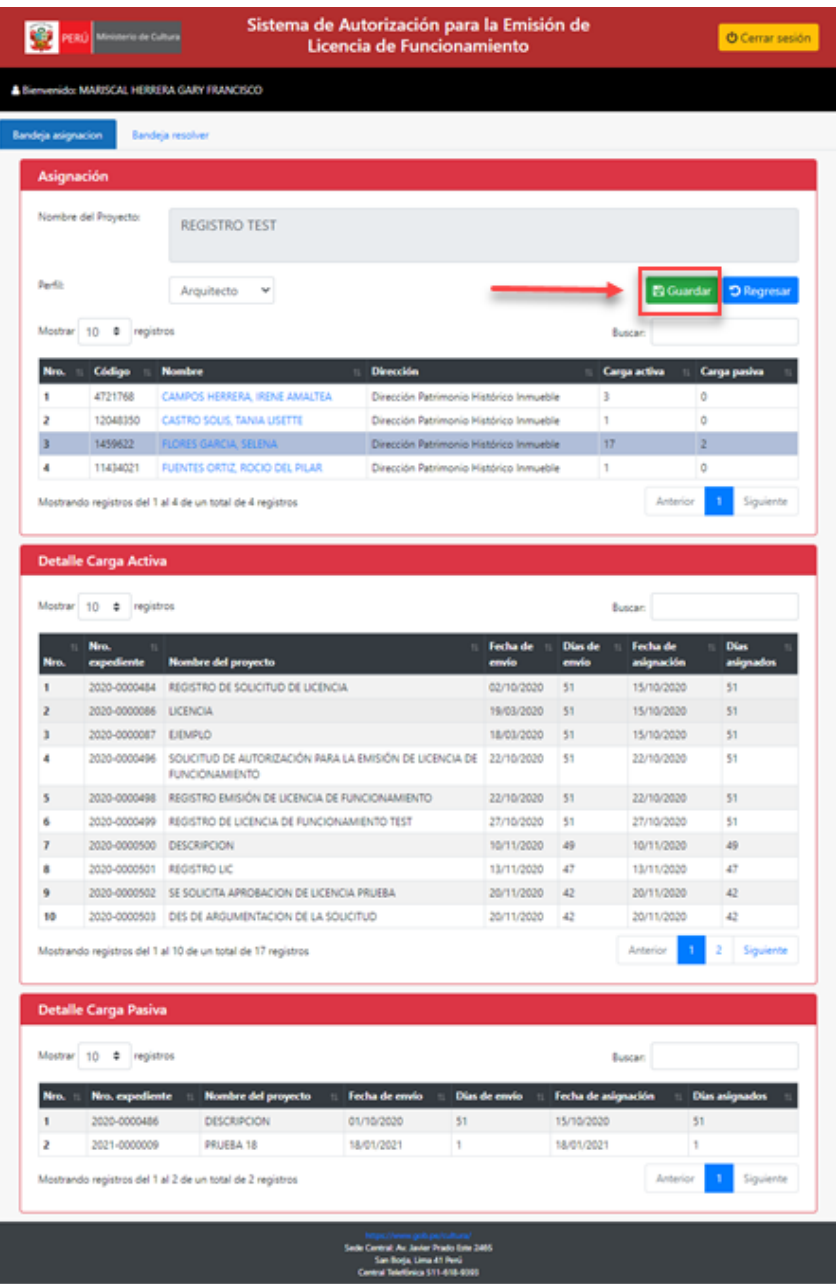

2. El sistema le mostrará un mensaje de confirmación, le da clic en aceptar.

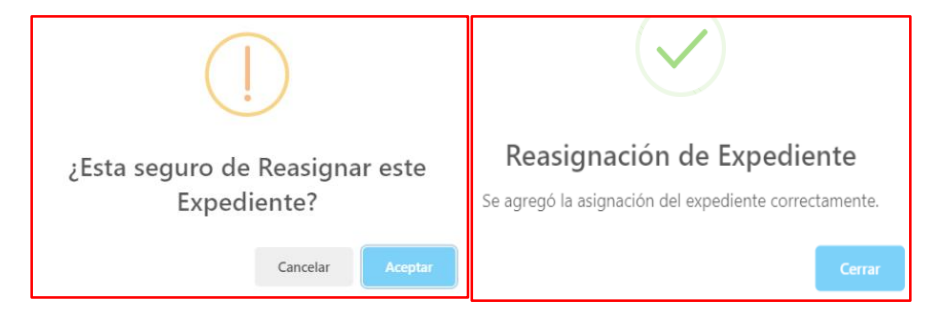

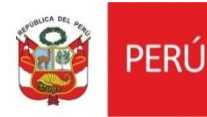

### **VI. BANDEJA RESOLVER**

El perfil de director también tiene la pestaña de Bandeja resolver, donde va poder visualizar dentro de los filtros los estados:

- Aprobado
- Enviado a especialista
- Enviado a director
- observado

También las fechas de presentación, el número de expediente, por nombre del proyecto, por número de referencia y por nombre del administrado.

Si desea consultar alguna solicitud en específica solo ingresa los filtros y le da clic en el

## Q Buscar

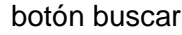

botón buscar . Debajo le mostrará los resultados encontrados.

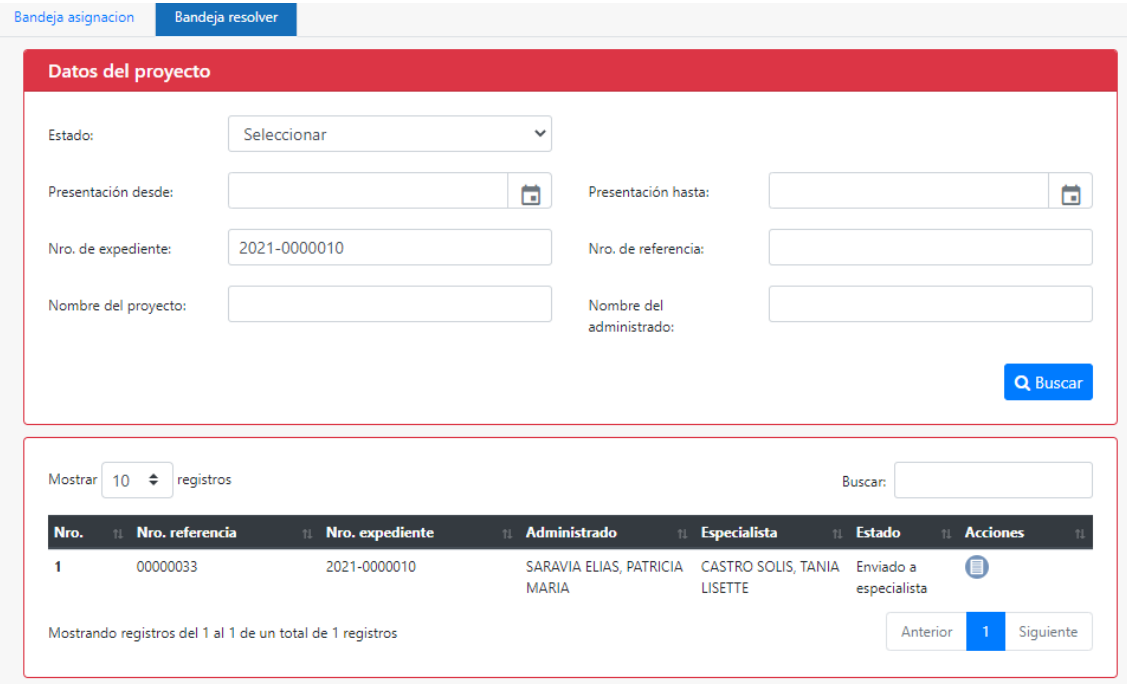

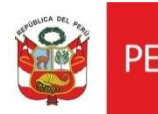

### **NOTA:**

1. Cuando el expediente este en estado **enviado a especialista** solo va poder visualizar la solicitud.

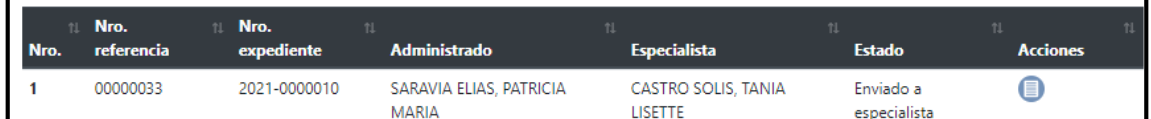

2. Cuando el expediente este en estado **Aprobado** va poder visualizar:

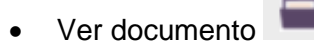

- Ver las observaciones
- Ver solicitud<sup>1</sup>
- Ver ficha de evaluación

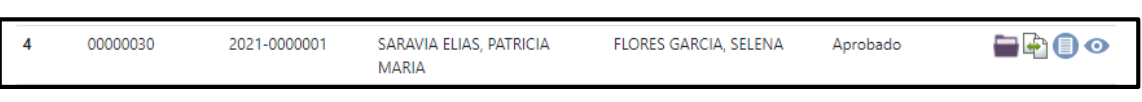

- 3. Cuando el expediente este en estado **enviado a director,** es cuando el especialista, después de haber trabajo la solicitud que le han asignado, envía al director para su revisión. El director va tener la opción de:
	- Devolver a especialista
		- Ver solicitud
	- Finalizar<sup>1</sup>

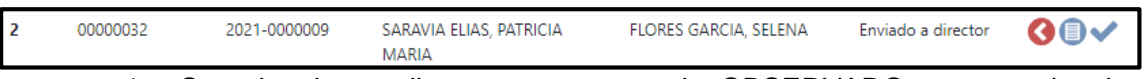

- 4. Cuando el expediente esta en estado OBSERVADO, es cuando el director a registrado observaciones en la solicitud enviada por el arquitecto , en ese estado le mostrará las siguientes opciones:
	- Observaciones
	- Ver solicitud
	- Finalizar
	- Ver ficha de evaluación

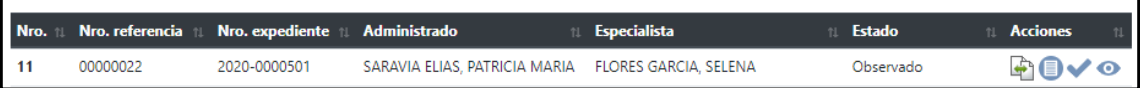

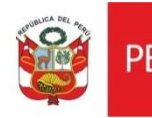

### **NOTA:**

**Cuando el arquitecto procede a enviar al director la solicitud asignada para su revisión, el director puede devolver el expediente al arquitecto por que presenta observaciones o validar que todo está conforme para aprobarlo.**

### **6.1.FINALIZAR**

El director da clic en el icono Finalizar y le mostrará toda la información que el arquitecto a registrado , el director va proceder a revisar toda la información si todo está conforme le va dar clic en el botón **APROBAR.**

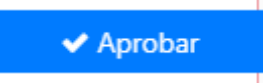

Luego de ello le mostrará un mensaje de confirmación el cual va dar clic en aceptar

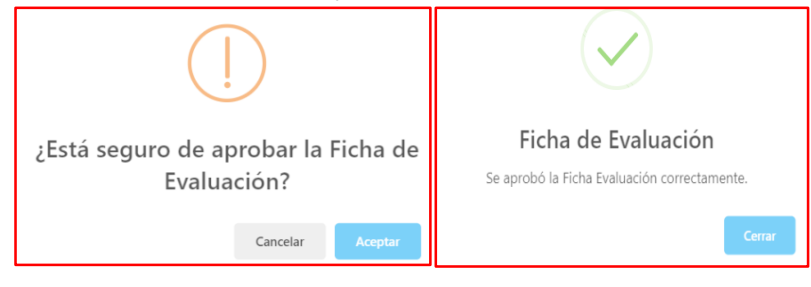

Si el director desea descargar la ficha de evaluación lo puede realizar dando click en el

Eicha de evaluación siguiente icono. **El cual se encuentra en la parte inferió derecha** del formulario.

### **NOTA**

La solicitud automáticamente es enviada a la bandeja del administrativo para que pueda subir los documentos correspondientes como resolución ministerial entre otros y notificar al administrado.

Si el director al revisar valida que la solicitud presenta observaciones le da clic en el

botón regresar **+ Regresar** , el cual le permitirá regresar a su bandeja.

El director tiene que validar que se encuentra en la pestaña de **BANDEJA RESOLVER** y ubicar la solicitud que estuvo revisando.

Al encontrarlo procederá a dar clic en el botón devolver a especialista.

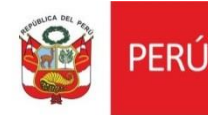

Enviar Cerrar

### **6.2.DEVOLVER A ESPECIALISTA**

Cuando el director ya ubico la solicitud que estuvo revisando va realizar lo siguiente:

1. Dar click en el botón devolver a especialista **C**. Le mostrará la ventana de observaciones.

El cual vemos que cuenta con los campos por defecto el número de expediente y el nombre del administrado.

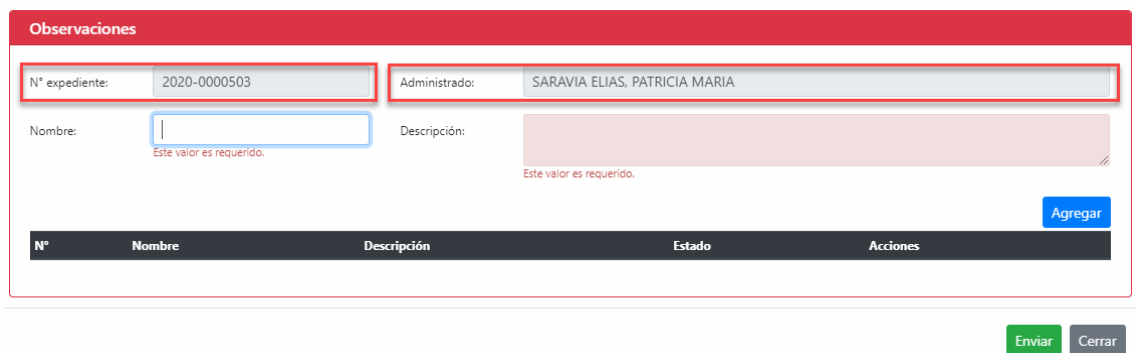

2. Para ingresar nuestra observación vamos a ingresar el nombre de nuestra observación con un título general en el campo nombre y una descripción de la observación en el campo Descripción

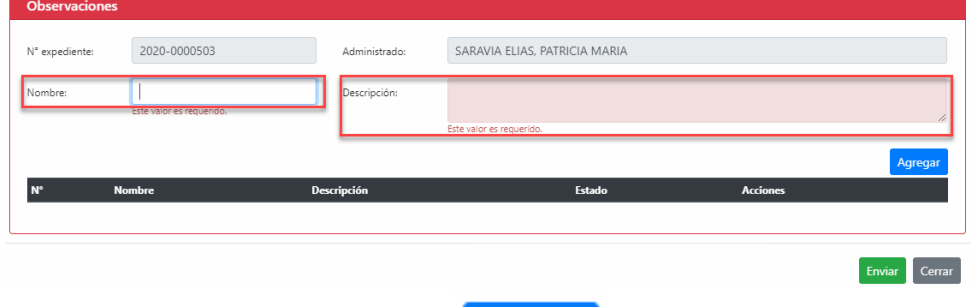

- 3. Al terminar damos clic en el botón **Agregar**
- 4. Luego de ello veremos que la observación se va regisrando en la parte de debajo de la tabla.

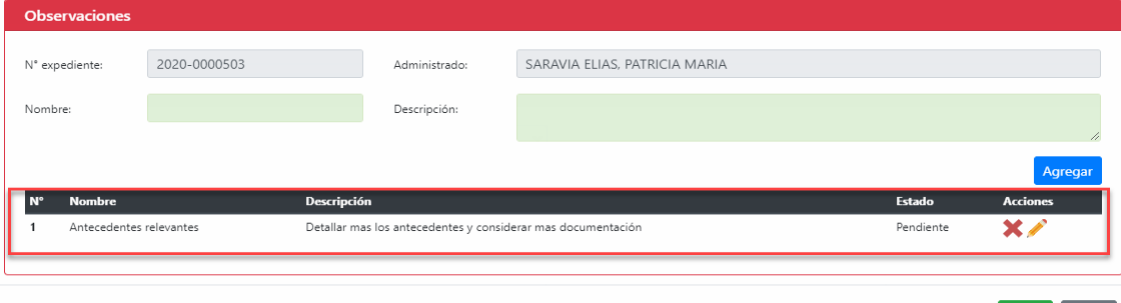

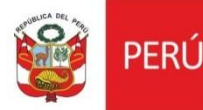

5. Si deseamos editar nuestra observación podemos dar clic en el botón del lápiz

Se nos habilitará los dos campos el de nombre y descripción , procedemos a editar nuestra observación , una vez terminado damos clic en el boton

Modificar

Enviar

6. Si deseamos eliminar nuestra observación podemos dar clic en el botón de

eliminar . Luego de ello nuestra observación será eliminada.

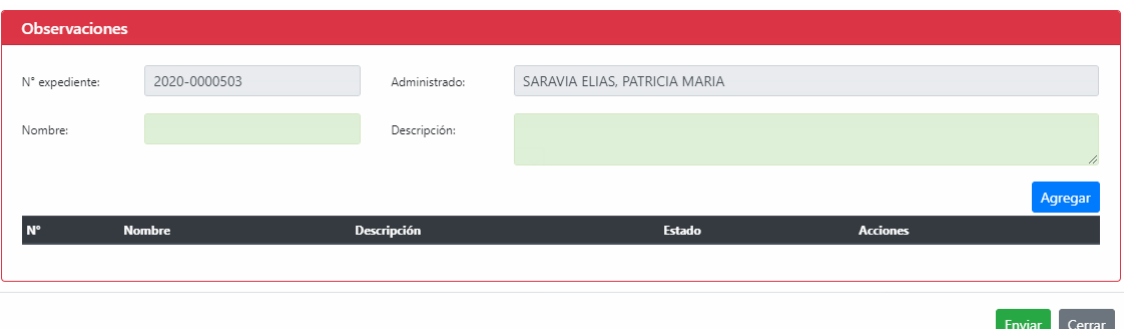

Luego de agregar todas nuestras observaciones damos click en el boton

. Nos mostrará un mensaje de confirmación, el cual damos aceptar

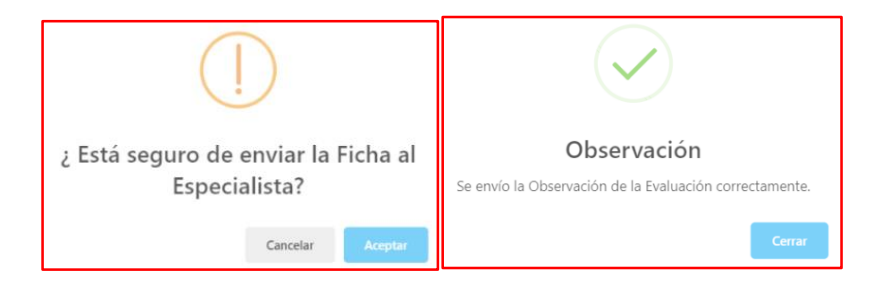

#### **NOTA:**

Luego de enviar las observaciones al arquitecto , podemos validar que la solicitud cambio a estado **OBSERVADO** , si estas han sido levantandas dando clic en el boton de observado , en la solicitud .

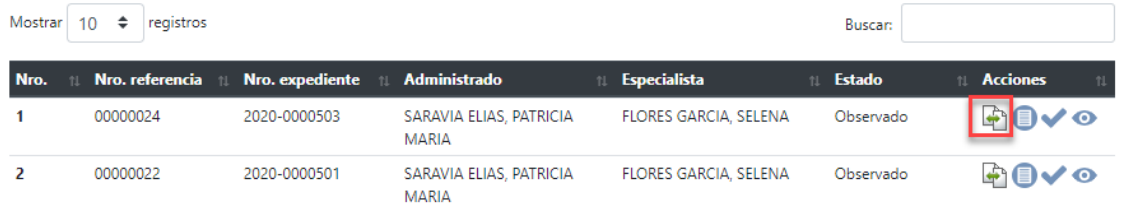

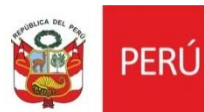

Cuando el director visualiza en la ventana de observaciones, que estás fueron atendidas.

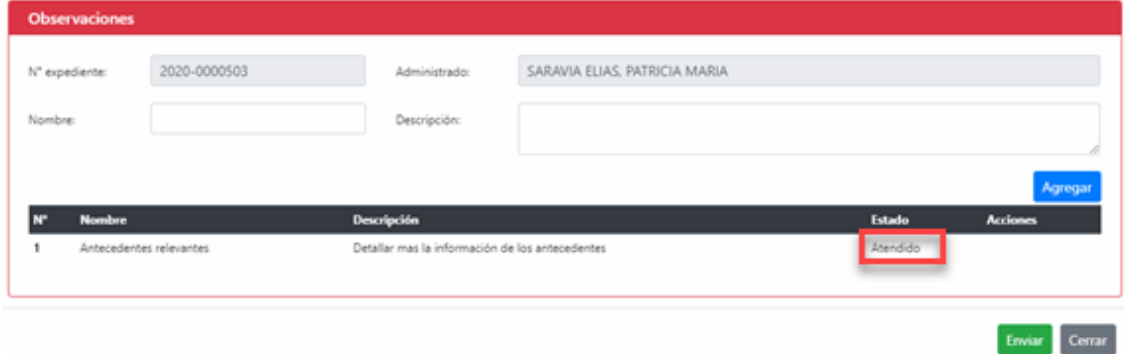

Procede a revisar de nuevo la solicitud dando clic en el botón finalizar y sigue con el flujo del Procedimiento **6.1 FINALIZAR.**

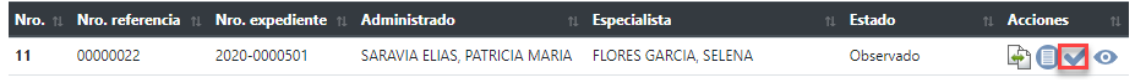